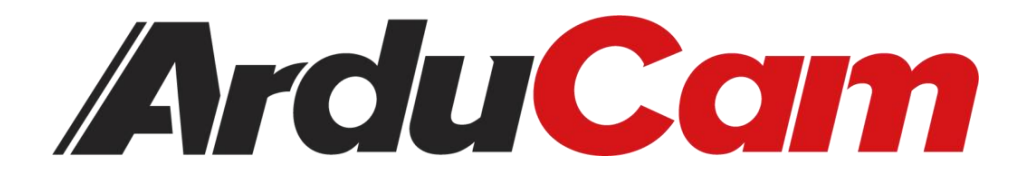

## Arducam V <sup>3</sup>Link Camera Solution **Quick Start Guide**

October 20, 2023

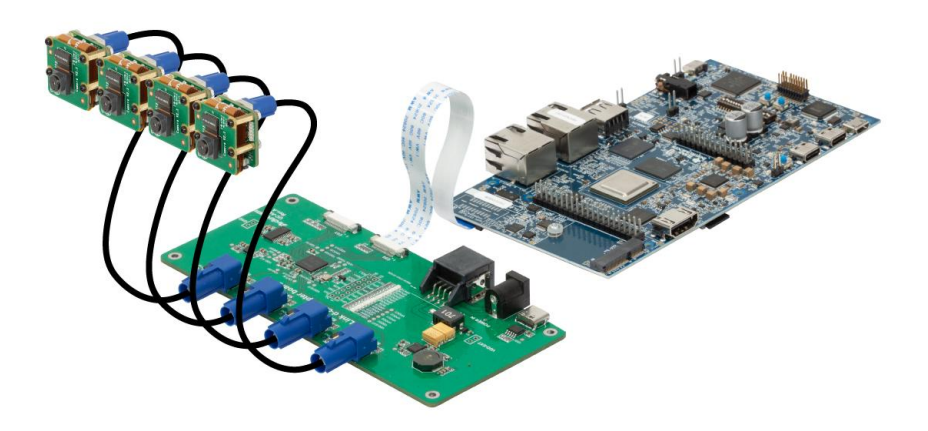

By ARDUCAM TECHNOLOGY CO., LTD

### <span id="page-1-0"></span>**ArduCam Table of Contents**

#### Catalog

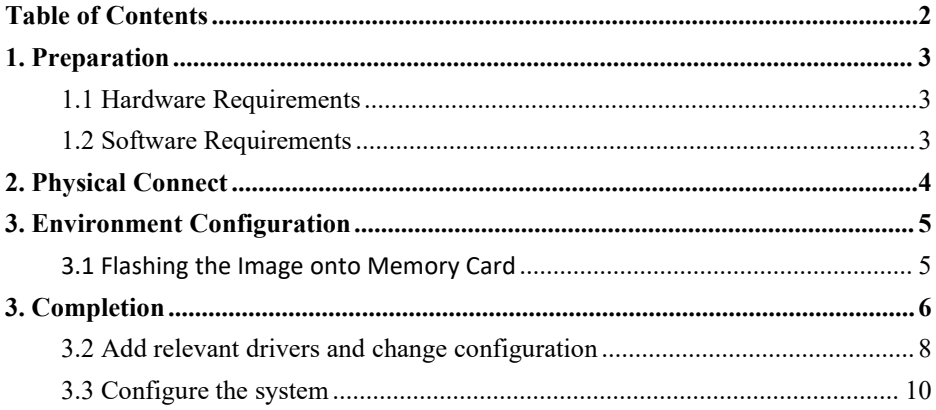

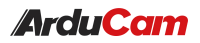

# <span id="page-2-0"></span>**1. Preparation**

#### <span id="page-2-1"></span>**1.1 Hardware Requirements**

- TI SK-AM62A-LP Development Board x 1
- $\bullet$  Arducam V3Link d-ch adapter board x 1
- Arducam V3Link camera adapter board x 4
- Fakra Z Female to Female RF Coaxial Cable x 4
- Arducam IMX219 Camera x 4
- $\bullet$  MicroSD/TF card ( $\geq 16$ GB)
- SD card reader
- Ethernet Cable or Micro USB (USB A-MicroB) Cable
- **•** HDMI Cable

## <span id="page-2-2"></span>**1.2 Software Requirements**

- Windows 10 operating system
- $\bullet$  Balena Etcher
- [tisdk-edgeai-image-am62axx-evm.wic.xz](https://dr-download.ti.com/software-development/software-development-kit-sdk/MD-D37Ls3JjkT/08.06.00.45/tisdk-edgeai-image-am62axx-evm.wic.xz)
- dtb files, modules and configuration files

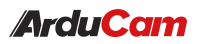

# <span id="page-3-0"></span>**2. Physical Connect**

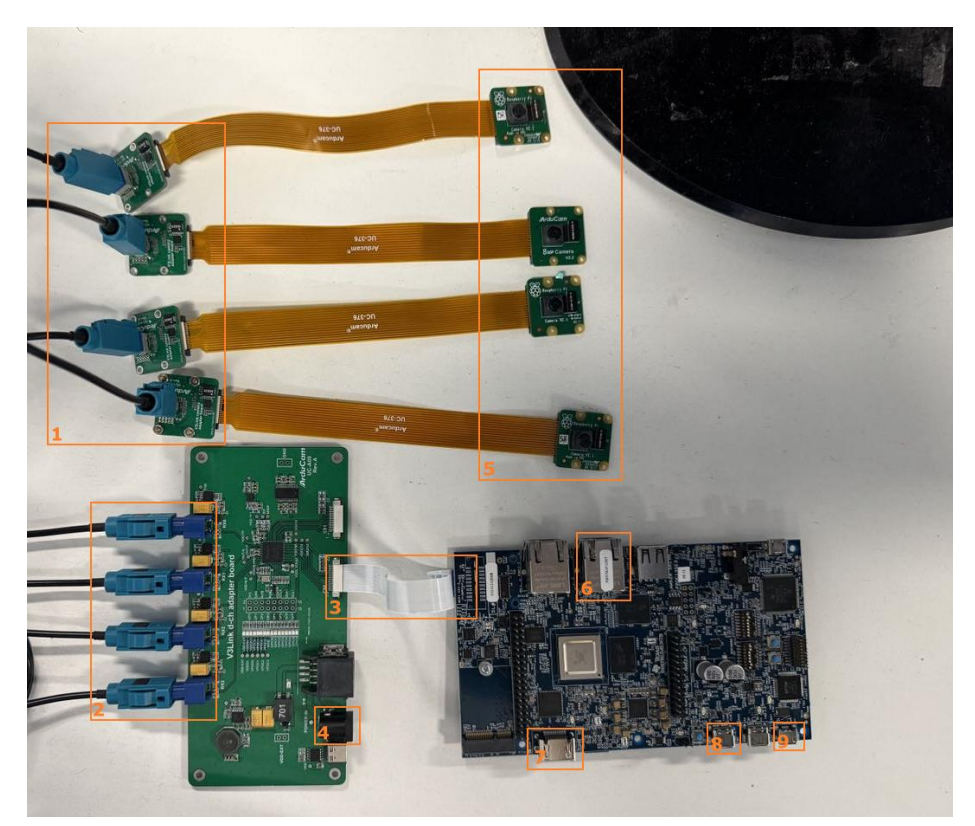

Figure 2.1 Hardware Connection

- **5-1** is camera imx219 connected to Arducam V3Link camera adapter board.
- **1-2** is the Arducam V3Link d-ch adapter board connected to the Arducam V3Link camera adapter board.
- **3** is Arducam V3Link d-ch adapter board csi0 connected to SK-AM62A-LP CSI.
- **4** Requirements Power supply Mini Fusion EVM with 12V.

- **6** Connect to the LAN using an Ethernet cable.
- 7 Connect the monitor using HDMI cable.
- **8** USB-C Power Delivery.
- 9 Serial port connected to host via microUSB

# <span id="page-4-0"></span>**3. Environment Configuration**

## <span id="page-4-1"></span>**3.1 Flashing the Image onto Memory Card**

1. Download the latest EDGE AI SDK.WIC.XZ image from the link above.

[https://dr-download.ti.com/software-development/software-development-kit-s](https://dr-download.ti.com/software-development/software-development-kit-sdk/MD-D37Ls3JjkT/08.06.00.45/tisdk-edgeai-image-am62axx-evm.wic.xz) dk/MD-D37Ls3JjkT/08.06.00.45/tisdk-edgeai-image-am62axx-evm.wic.xz

2. Flash the image to SD card using [Balena](https://github.com/balena-io/etcher/releases/download/v1.14.3/balenaEtcher-Portable-1.14.3.exe) Etcher.

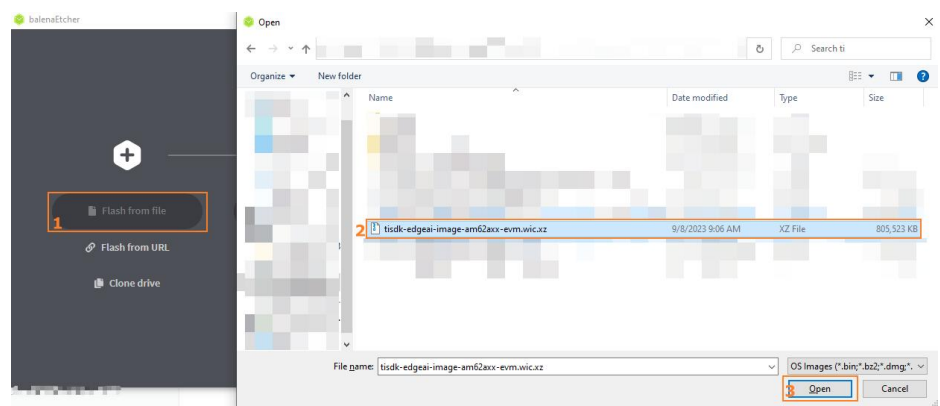

a. Select the image you want to flash

Figure 3.1 Select the flash image

b. Insert your microSD-Card into the Card Reader that is connected to your computer.

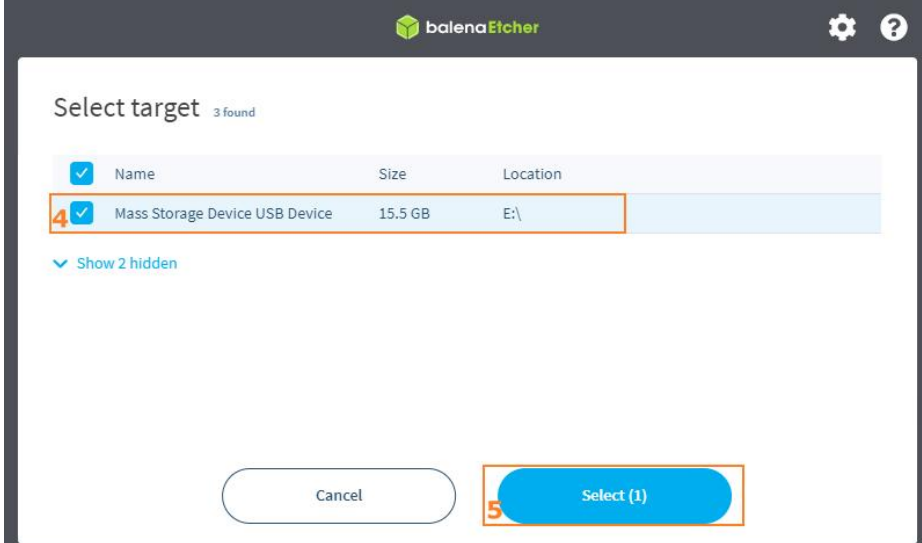

Figure 3.2 Download Memory Image

- c. Click the Flash! button and wait for the programming to complete.
- <span id="page-5-0"></span>3. Completion

Wait for flashing to complete,Insert the programmed microSD card into SK-AM62A-LP, first power the V3Link d-ch adapter board, and then power the SK-AM62A-LP.

This is very important and the order cannot be changed! ! !

After waiting for a while you can see the following screen on the display.

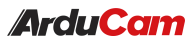

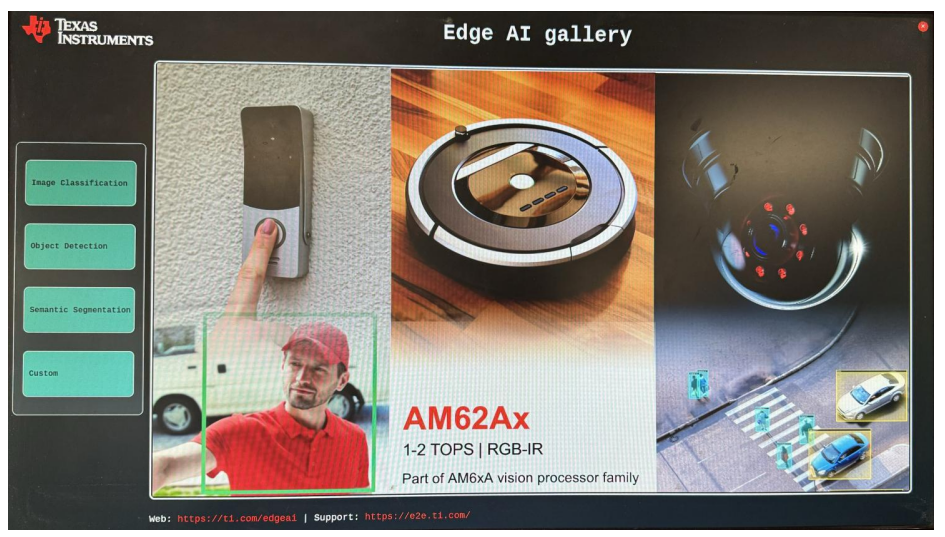

Figure 3.3 Finish the Image Installation

## <span id="page-7-0"></span>**3.2 Add relevantdrivers and change configuration**

Log in to the system through the serial port

a. Download PUTTY according to the link provided <https://www.chiark.greenend.org.uk/~sgtatham/putty/latest.html>

b. Right-click the start button on the taskbar, select Device Manager, and you can see several new serial ports in Ports (COM&LPT).

c. Open PUTTY, select Serial, enter the newly added COM port, change the baud rate to 115200, click to open, there is no exact text description, the serial port terminal is fixed at the smallest port, I recommend opening all four ports and powering on again to view the output information.

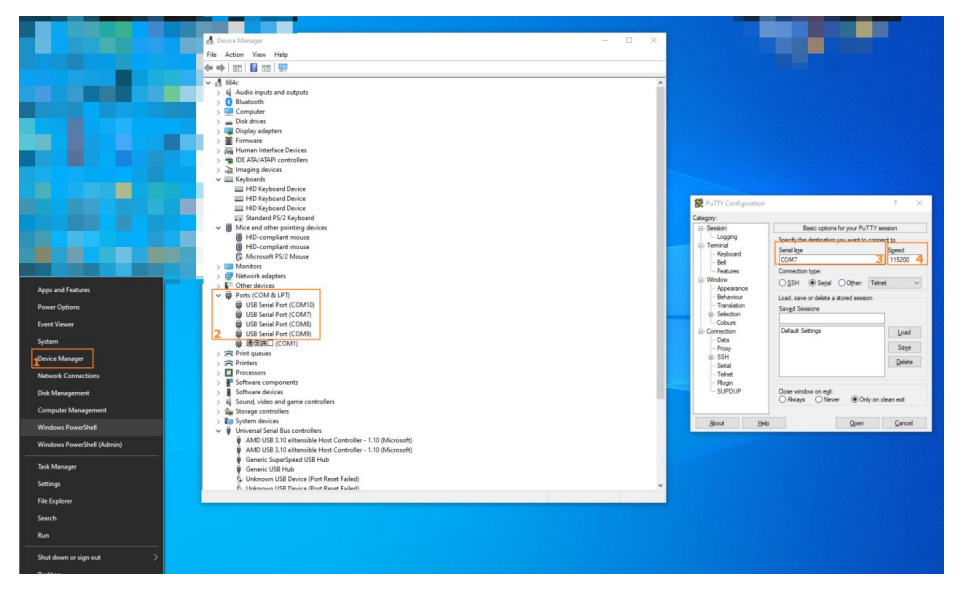

Figure 3.4 Configure the USB Serial Port

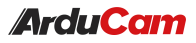

d. The output information is asshown in the figure below. COM7 is a serial port terminal. Enter the user name root and there is no need to enter a password to log in to the system.

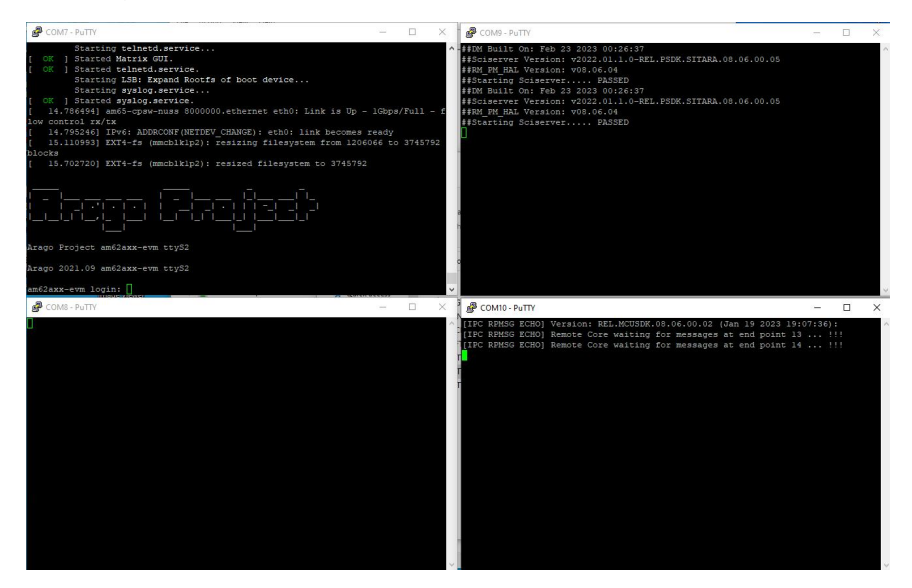

Figure 3.5 Output Information

e. Download AM62ASK-V3Link.zip

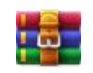

AM62ASK-V3Lin k.zip

[https://www.arducam.com/wp-content/uploads/2023/10/AM62ASK-V3Link.](https://www.arducam.com/wp-content/uploads/2023/10/AM62ASK-V3Link.zip) zip

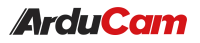

### <span id="page-9-0"></span>**3.3 Configure the system**

```
• Check local ip
```

```
```shell
# AM62A
root@am62axx-evm:/opt/edgeai-gst-apps# ip a
1: lo: <LOOPBACK,UP,LOWER_UP> mtu 65536 qdisc noqueue state UNKNOWN group default
qlen 1000
   link/loopback 00:00:00:00:00:00 brd 00:00:00:00:00:00
   inet 127.0.0.1/8 scope host lo
      valid lft forever preferred lft forever
   inet6 ::1/128 scope host
      valid lft forever preferred lft forever
2: eth0: <BROADCAST,MULTICAST,UP,LOWER_UP> mtu 1500 qdisc mq state UP group default
qlen 1000
   link/ether 1c:63:49:17:20:b0 brd ff:ff:ff:ff:ff:ff
   inet 192.168.137.206/24 brd 192.168.137.255 scope global dynamic eth0
      valid_lft 604792sec preferred_lft 604792sec
   inet6 fe80::1e63:49ff:fe17:20b0/64 scope link
      valid lft forever preferred lft forever
3: docker0: <NO-CARRIER,BROADCAST,MULTICAST,UP> mtu 1500 qdisc noqueue state DOWN
group default
   link/ether 02:42:b2:42:d6:22 brd ff:ff:ff:ff:ff:ff
   inet 172.17.0.1/16 brd 172.17.255.255 scope global docker0
      valid lft forever preferred lft forever
```
Copy to AM62A

```shell

## **ArduCam** # PC PS \\$USER\_PATH\> scp .\AM62ASK-V3Link.zip root@192.168.137.206: root@192.168.137.206's password: AM62ASK-V3Link.zip 100% 411KB 4.6MB/s 00: 00

#### ● Configure System Environment

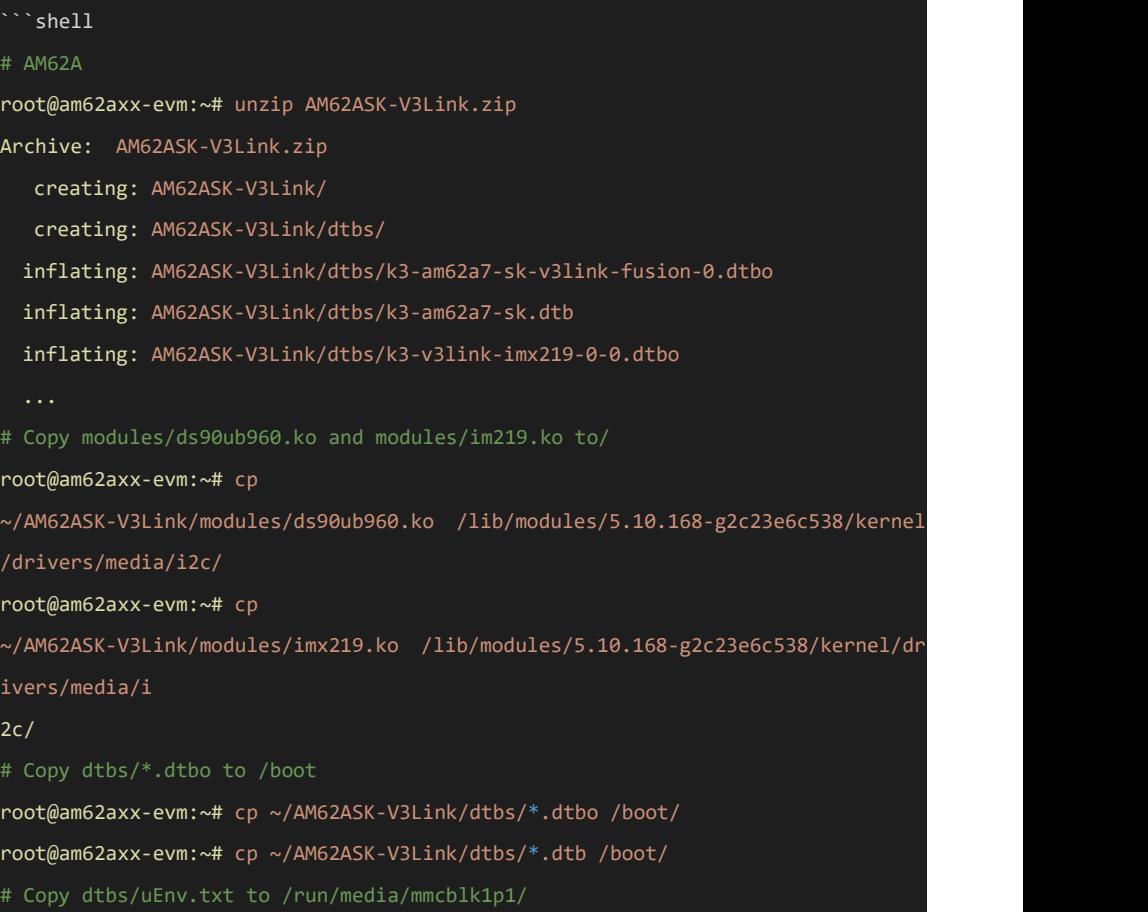

```
root@am62axx-evm:~# cp ~/AM62ASK-V3Link/dtbs/uEnv.txt
/run/media/mmcblk1p1/uEnv.txt
Reboot
```
● Preview

You need to set the camera format setup-imx219.sh first, and then use stream -4ximx219.sh to preview the picture, followed by the four camera parameters video index subdev index, as shown below:

```
```shell
root@am62axx-evm:~# chmod +x ~/AM62ASK-V3Link/scripts/*
root@am62axx-evm:/opt/edgeai-gst-apps#
~/AM62ASK-V3Link/scripts/setup-imx219-640x480.sh
IMX219 Camera 0 detected
   device = /dev/video3
   name = IMX219 7-0010
   format = [fmt:SRGGB8_1X8/640x480 field: none]
   subdev id = /dev/v41-subdev5
   isp required = yes1dc required = yes
IMX219 Camera 1 detected
   device = /dev/video4
   name = IMX219 8-0010
   format = [fmt:SRGGB8_1X8/640x480 field: none]
   subdev_id = /dev/v4l-subdev7
   isp_required = yes
   ldc_required = yes
IMX219 Camera 2 detected
   device = /dev/video2
   name = IMX219 6-0010
```

```
format = [fmt:SRGGB8_1X8/640x480 field: none]
   subdev_id = /dev/v4l-subdev9
   isp_required = yes
   ldc_required = yes
IMX219 Camera 3 detected
   device = /dev/video5
   name = 1MX219 9-0010format = [fmt:SRGGB8_1X8/640x480 field: none]
   subdev id = /dev/v41-subdev10
   isp_required = yes
   ldc_required = yes
root@am62axx-evm:/opt/edgeai-gst-apps#
~/AM62ASK-V3Link/scripts/stream-4ximx219-640x480.sh 3 5 4 7 2 9 5 10
# or
root@am62axx-evm:/opt/edgeai-gst-apps# ~/AM62ASK-V3Link/scripts/setup-imx219.sh
root@am62axx-evm:/opt/edgeai-gst-apps#
~/AM62ASK-V3Link/scripts/stream-4ximx219.sh 3 5 4 7 2 9 5 10
```